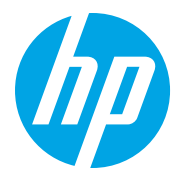

HP LaserJet Managed MFP E72725, E72730 HP LaserJet Managed MFP E72425, E72430

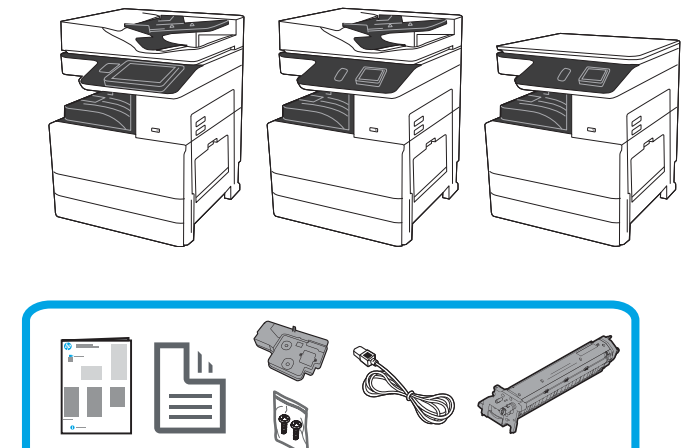

エンジン取り付けガイド

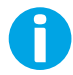

support.hp.com

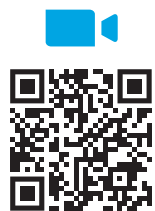

https://www.hp.com/videos/A3install

をお勧めします。

<mark>1</mark> ブリンタを荷ほどきし、環境になじませます。<br>─────注意 : プリンタの電源を入れる前に、室温と機器が摂氏 15 度 (華氏 59 度) 以上であることを確認します。 注記:DCF またはキャビネット スタンドに設置する準備ができるまで、プリンタは運搬用の台に置いておきます。

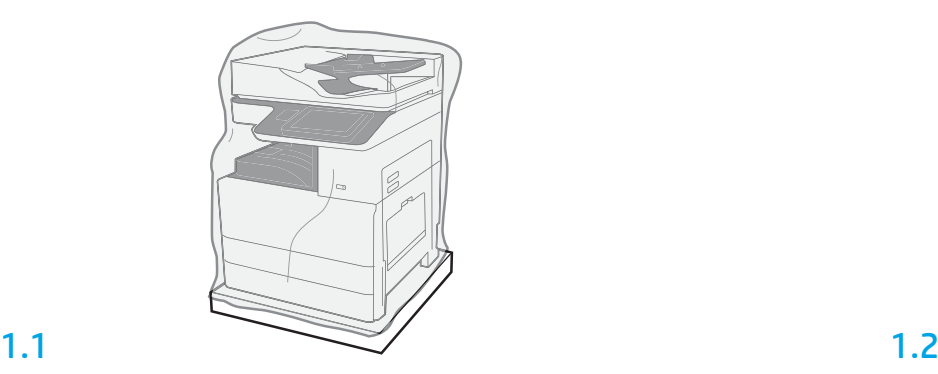

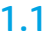

プリンタ、イメージング ドラム、トナー回収ユニット (TCU) および付随するハードウ ェアを箱から取り出します。プリンタとサプライ品を 荷ほどきした後、4 時間ほど環 境になじませます。

注記:プリンタおよびハードウェアが摂氏 0 度 (華氏 32 度) 未満で保管されていた場 合、なじむのに時間がかかる場合があります。

注意:プリンタが、DCF またはキャビネット スタンドに設置されるまで、出荷テー プまたは保護用の梱包素材を取り外さないでください。

注記:イメージング ドラムは、自動文書フィーダの下の排紙ビン エリアに保管され ています。

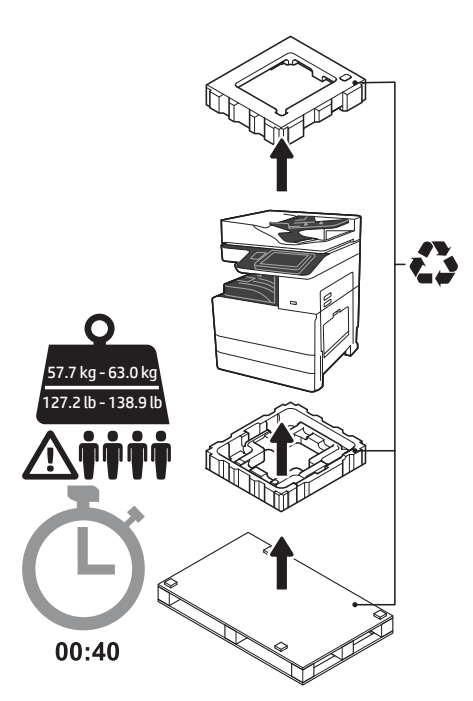

警告:作業エリアにゴミがなく、床が滑りやすか ったり、ぬれていないことを確認してください。 **注意:**プリンタ アセンブリは重いので、4 人 で持ち上げ、デュアル カセット フィーダ (DCF) (Y1F97A)、またはキャビネット スタンド (Y1G17A) の上に設置する必要があります。<br>注記:ご使用のモデルによっては、本ガイドの図 HP は、取り付けを実行す しゃしゃ こんご たましん こうえん こうしん しょうこう しんきょう

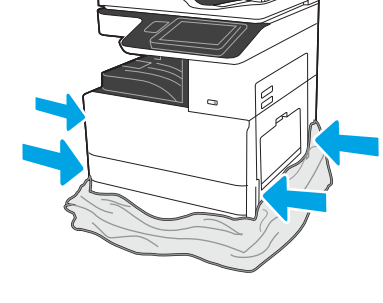

保護用の透明なプラスチックをプリンタの底まで引き下げて、 持ち上げるポイントに触れられるようにします。

#### 取り付けのためにDCF またはキャビネット スタンドを準備します。

注意:持ち上げるときには注意してください。適切なやり方で安全に持ち上げます。 重要:キャビネット スタンドを固定するために 2 つの蝶ねじを保持します。

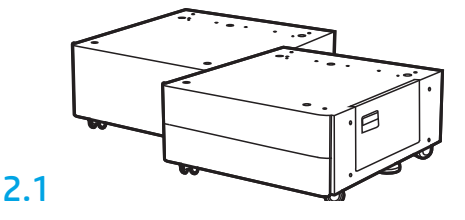

同梱されている指示に従って DCF またはキャビ ネット スタンドの梱包を解いてください。

2.2

DCF または キャビネット スタ ンド をプリンタの近くに配置 します。 警告:作業エリアにゴミがな

く、床が滑りやすかったり、 ぬれていないことを確認してく ださい。

注記:希望する場合には、スタ ビライザを下げて、プリンタが 動かないようにします。

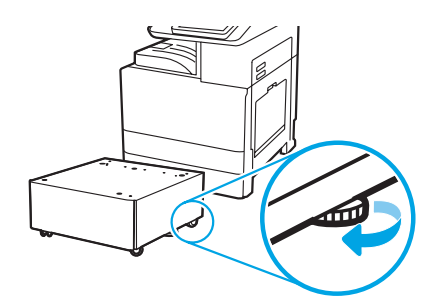

### 3 プリンタを DCF またはキャビネット スタンドに取り付けます。

# 3.1

2

プリンタの左側の持ち上げ穴を手でつかみます (図の 1)。 注記:持ち上げ用ハンドルを推奨しますが、プリンタには同梱さ れていません (ハンドル セット:JC82-00538A)。

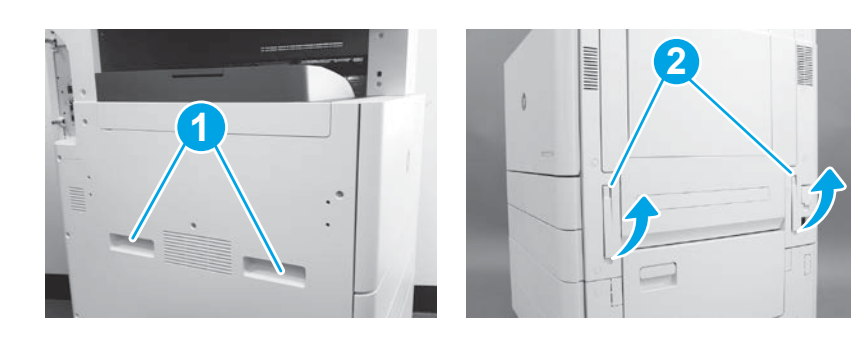

# 3.2

4

プリンタ アセンブリを注意深く持ち上げ、プリンタを調整ピン とアクセサリ上のコネクタにそろえます。プリンタをアクセサ リ上に注意深く降ろします。

注意:プリンタ アセンブリは重いので、4 人で持ち上げ、DCF またはキャビネット スタンド の上に設置する必要があります。 注記:プリンタの各ドアとすべてのトレイを開き、出荷テープ や梱包材をチェックします。出荷テープと保護用の梱包材をす べて取り除きます。

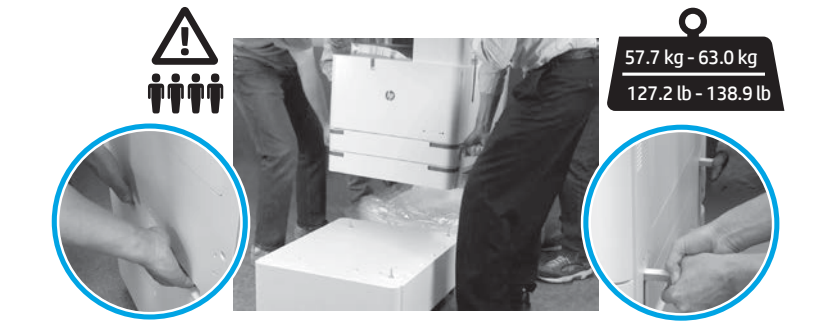

#### エンジンのすべての場所から梱包材とテープを取り除きます。

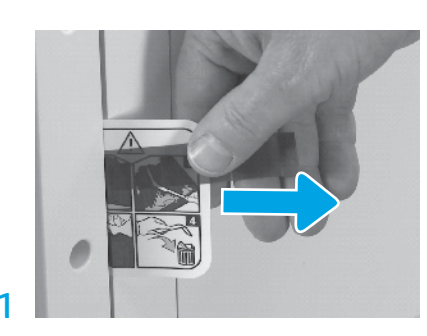

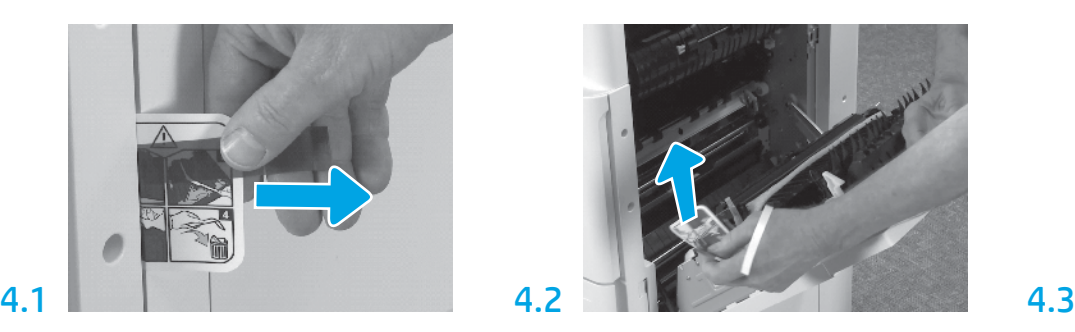

右のドアの出荷用ラベル指示のタブを探します。 右のドアを開き、トランスファー部分を示して いる保護ラベルを取り除きます。

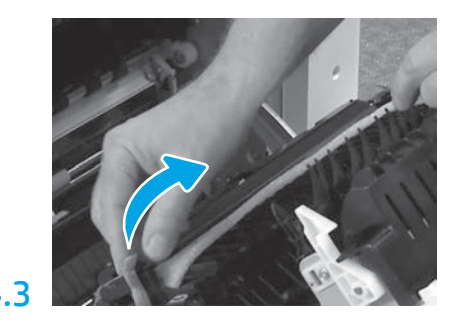

トランスファー ユニットの正面にある固定用テ ープを注意深く取り外します。

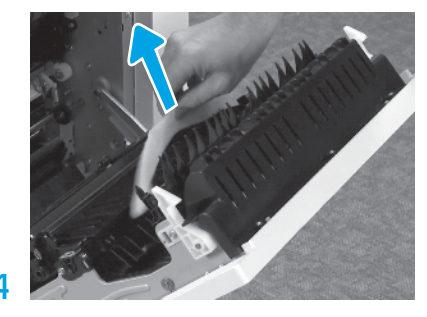

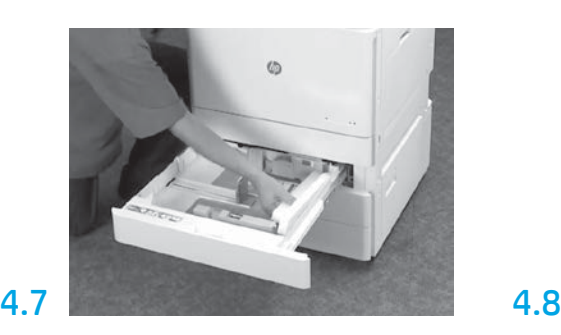

トレイ 2-3 を開き、テープと発泡緩衝材をすべ て取り除きます。

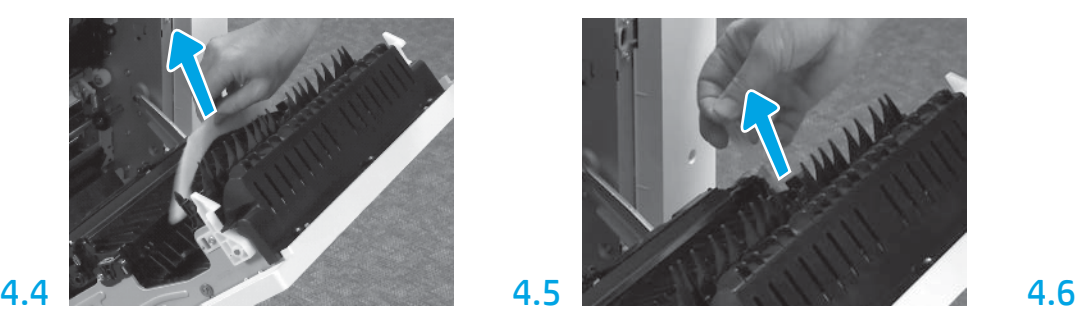

発泡緩衝材を取り除きます。 カンスファー コニットのリア側にある固定用 テープを注意深く取り外します。

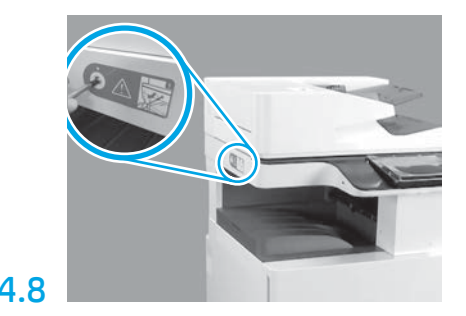

スキャナをロックしているねじと、プリンタの 左側の赤いスティッカを取り除きます。 警告:プリンタの電源を入れる前に、スキャナ のロックねじを取り外す必要があります。

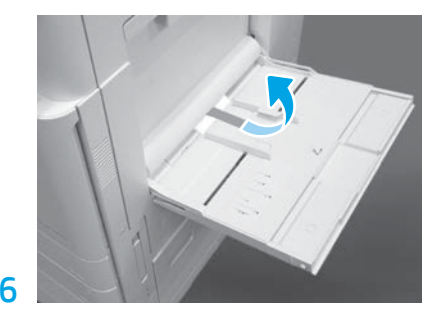

プリンタの右側のトレイ 1 を開き、ピックアッ プ ローラ付近の発泡緩衝材を取り除きます。

# 5 トナーカートリッジを取り付けます。

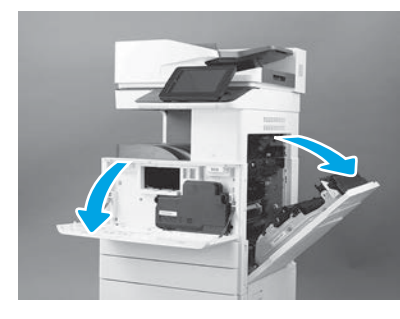

正面と右のドアを開きます。 注記:トナー カートリッジ、イメージング ドラム、トナー回収ユニット (TCU) が設置さ れるまでドアは開けておきます。

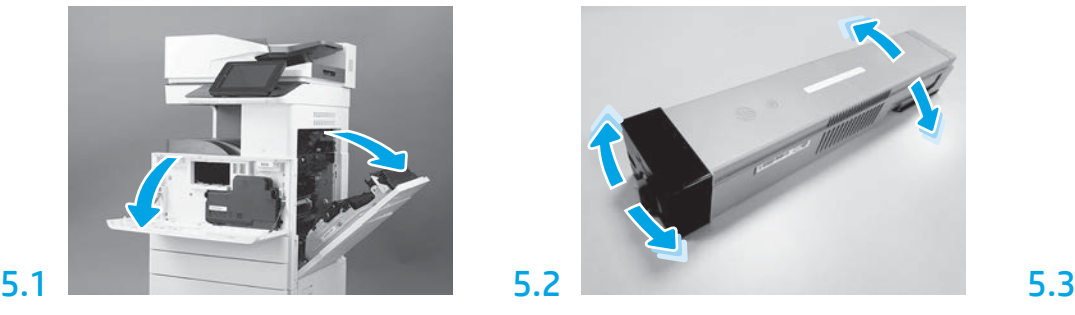

トナー カートリッジの梱包材を取り除きます。 カートリッジを左右に振って(約 5 回) カートリッ ジ全体にトナーが分布するようにします。

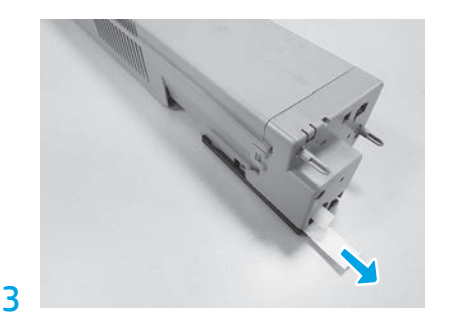

カートリッジの後部のシールを取り外すために 引っ張ります。

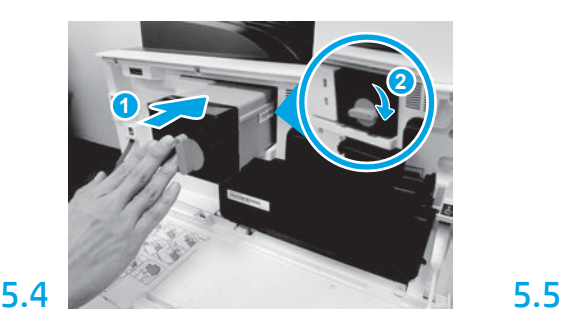

トナー カートリッジをスロットに合わせ て、プリンタに挿入します (図の 1)。次にラ ッチをロックします (図の 2)。

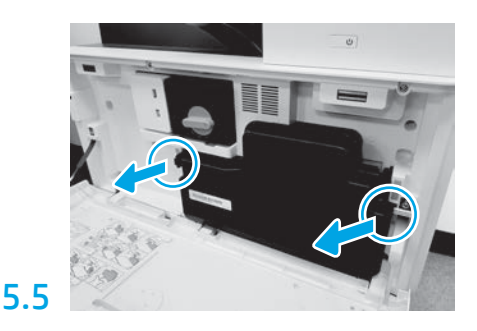

TCUの各側面のラッチを押して、TCUを取り外し ます。

#### イメージングユニットを取り付けます。

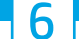

注意:イメージング ユニットのパッケージは、取り付ける準備ができるまで開かないでください。 イメージング ドラムは明るい光に長時間露出させると損傷を受け、画像の品質に問題が出る可能性 があります。

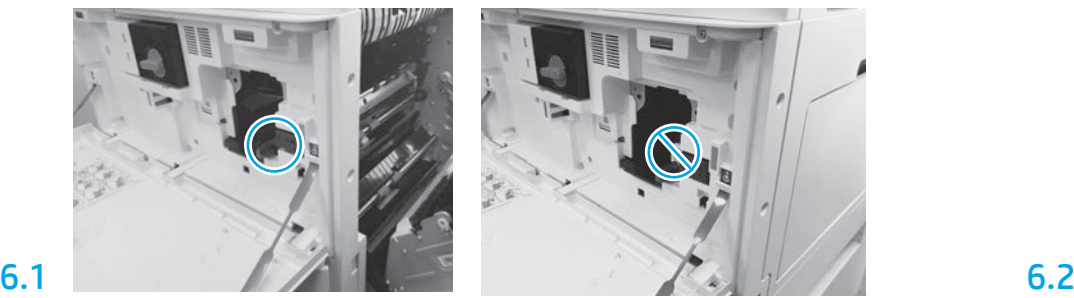

正面と右のドアが開いていることを確認します。インターロックレバーが右のドアに格納されるた め、イメージングユニットを取り付けることができます。

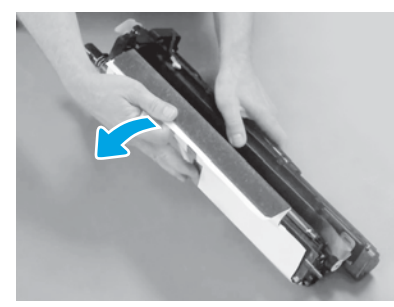

白い保護カバーを取り外します。ドラムの表面 には触れないでください。

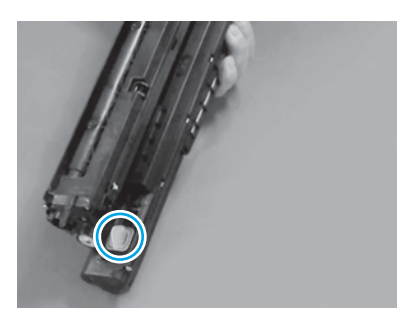

イメージング ユニットからオレンジ色のプラグ を取り外し、1 つのつまみねじを締めます。

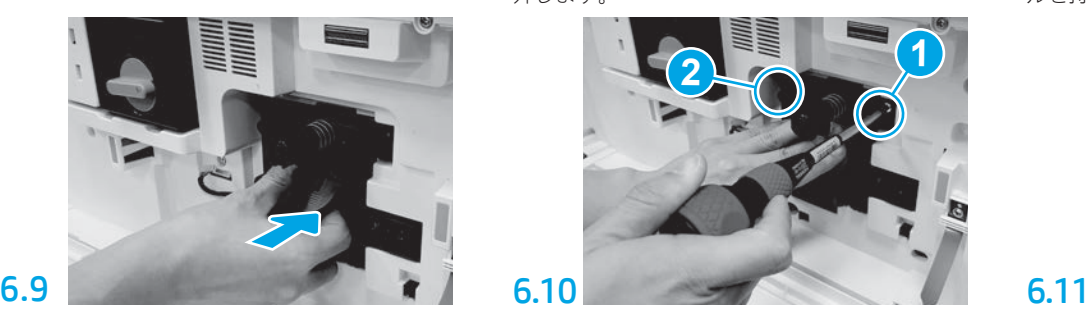

イメージング ユニットをデバイスにスライド させます。

# 6.12

イメージング ユニットとコネクタの間の経路に ケーブルを通し、右のドアを閉めます。 **注記:**右のドアを閉じると、インターロック レ バーがスライドして、イメージング ユニットが 外れることを防ぎます。

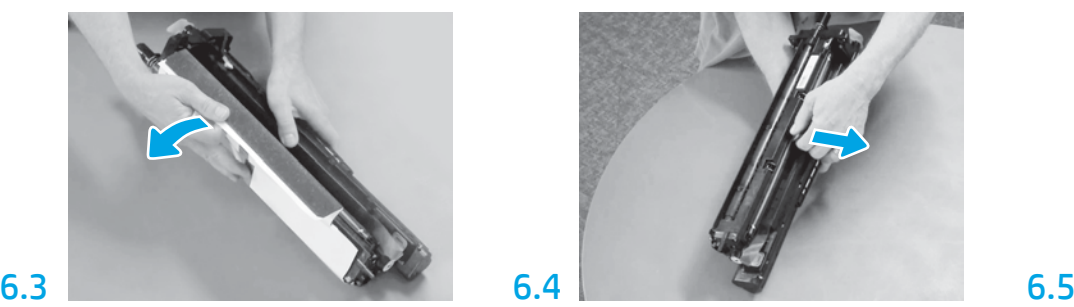

オレンジ色のチャージ ローラーの保護ロック をまっすぐ引き抜いて取り外します。

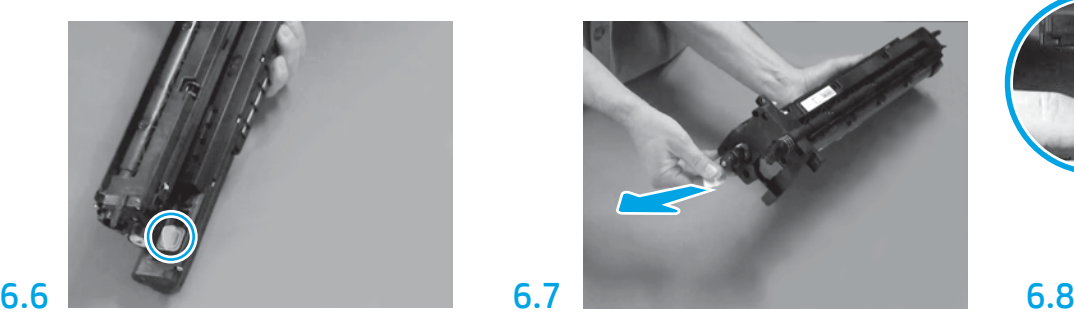

赤い矢印のタブをまっすぐに引き抜いて、イメ ージング ユニットの正面にあるシールを取り 外します。

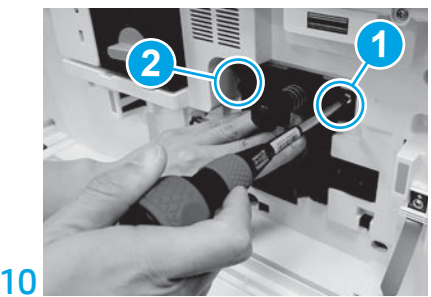

イメージングユニットを押し込んで支えなが ら、最初のねじを取り付け (図の 1)イメージン グユニットを固定します。2 番目のねじを取り 付けます (図の 2) 。

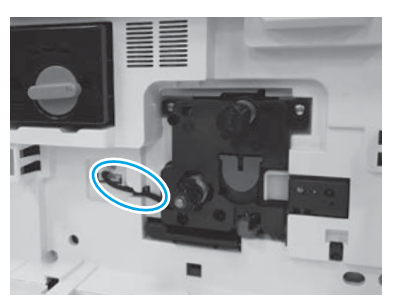

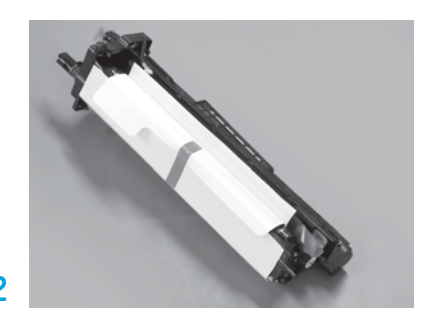

発泡緩衝材とプラスチックの袋からイメージン グユニットを取り出します。

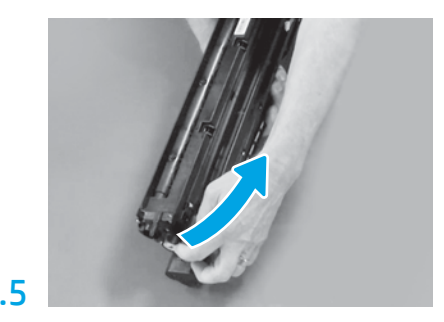

イメージング ユニット 通気エリアから青いタブ とテープを取り外します。

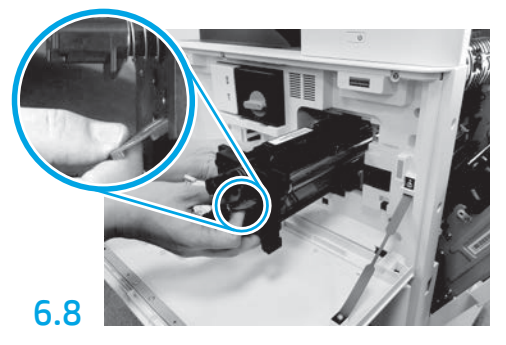

イメージング ユニットの下部を片方の手で支 え、もう片方の手で正面にあるグレーのハンド ルを持ちます。

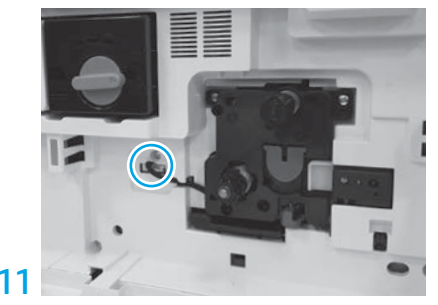

イメージング ユニットのコネクタをエンジンの コネクタに接続します。 **注記**:コネクタが完全に固定されていることを 確認します。

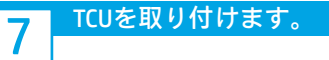

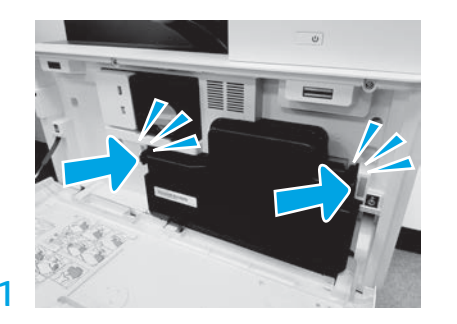

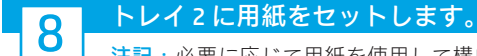

注記:必要に応じて用紙を使用して構成シートを印刷します (レターまたは A4)。

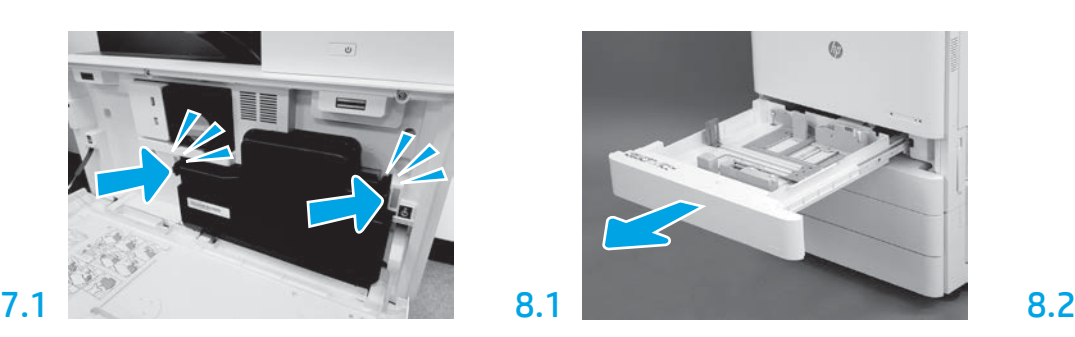

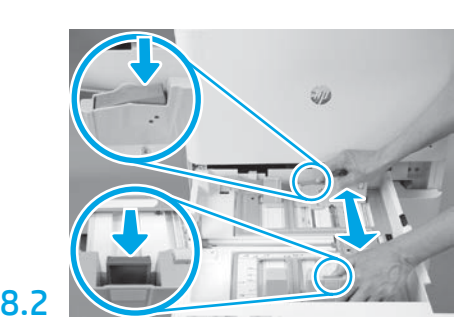

トレイ背面の青いタブを押し下げます。同時 に、トレイ正面の青いタブをつまむか握って、 適切な用紙の長さに合わせるためにスライドさ せます。両タブとも、バネで留められており、 ひとたび解除されればロックされます。

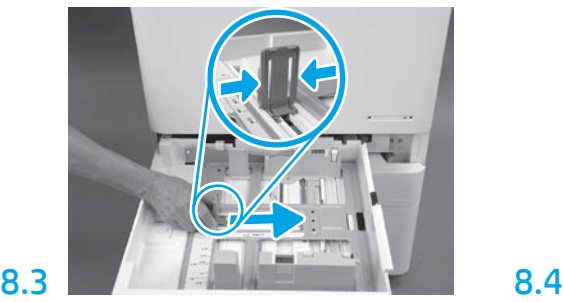

タブの両側をつかみ、用紙の幅に合わせてスラ イドさせます。

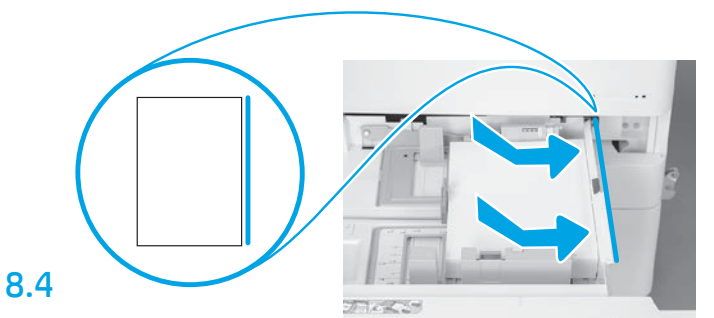

用紙をセットします。 注記:示されているように、トレイの右側に用紙の 長端が来るようにA4 またはレターサイズの用紙をセ ットします。

### プリンタを初期化します。

注意:この時点では、ネットワーク ケーブルを接続しないでください。

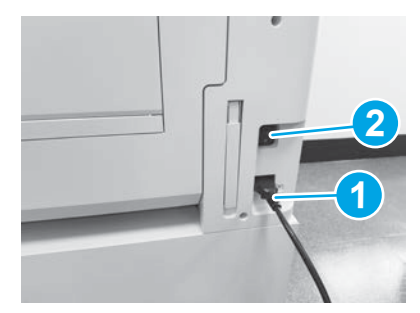

9

電源コードをプリンタと壁コンセントに接続し ます (図の 1)。 重要:プリンタの電源スイッチを使用してプリ ンタの電源を入れます (図の 2)。

## 9.4

設定ページを印刷して、プリンタ が正しく機能することを確認しま す。 注記:印刷されたページに最初の 初期化を表す「1」と印をつけま す。

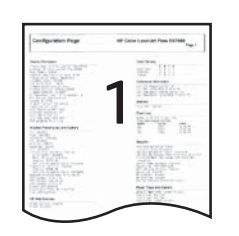

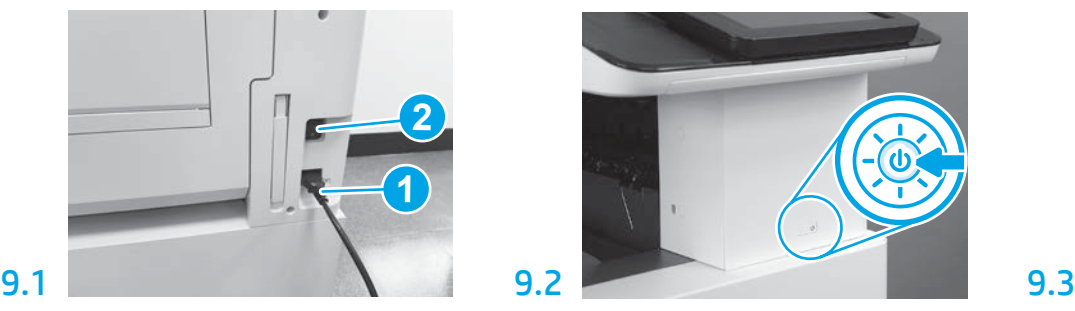

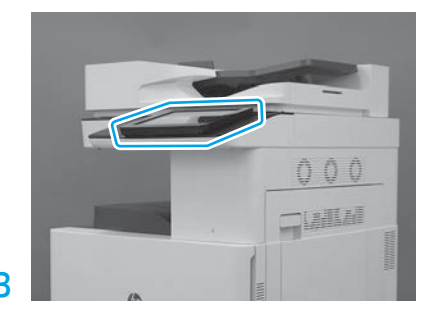

コントロール パネルのプロンプトに従って、 国/地域、言語、日付、時刻を設定します。 注記:プリンタが自動的に初期化プロセスを 完了するまで 5-10 分待ちます。

注意:LPDC 手順は、デバイスの取り付け、準備、セットアップ処理中に訓練を受けた人が実行する必要があります。

注記:インターネット接続が利用できない場合、またはネットワーク接続経由での LPDC 処理が可能でない場合は、速度ライセンスを USB フラッ シュ ドライブにダウンロードし、インストールすることができます。手順 11 に進みます。

注記:ユニットが出荷されてからクラウドでライセンスが使用できるようになるまでには 24-48 時間かかります。ライセンスがクラウドから利 用可能になるまで、速度を設定することはできません。

注意:電源コードのみが接続されていることを確認します。指示があるまでネットワーク ケーブルを接続しないでください。

• 電源スイッチを使用してプリンタの電源を入れます。セットアップ ウィザード が表示されるのを待って、各設定を行います。

• プリンタが初期化および内部通信を完了できるようにします。

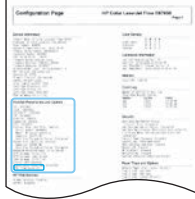

• プリンタが適切に機能していることを確認するために構成ページを印刷し、ファームウェアが正しく更新された ことを確認します。LPDCのステータスが「(XX、XX、XX) が設定されていません」であることを確認します。

#### • USB フラッシュ ドライブを使用して、プリンタ ファームウェアを手動で更新します(ネットワーク ケーブルを接続しないでください)。

注意:ファームウェアをアップグレードする前に、すべてのアクセサリが取り付けられていることを確認します。これは、アクセサリのファー ムウェアを更新する唯一の方法です。後で接続した場合、アクセサリは自動的に更新されない可能性があります。

- プリンタでファームウェアのアップデート プロセスが完了するまで待ちます。プリンタは 自動的に何回か再初期化されます (完了するまで最大 30 分かかる場合がありますが、このファームウェア プロセスを中断しないでください)。
- プリンタが 準備完了状態になった後、プリンタ ファームウェアがすべての PCA へのファームウェアのコピーを完了するまで、さらに 2~5分間 待ちます。
- •設定ページを印刷して、ファームウェアが正しく更新されたことを確認し、LPDC ステータスが「(XX、XX、XX) が設定されていません」になっ ていることを確認します。

• プリンタ正面の電源ボタン (1)を押し、主電源のスイッチ (電源ケーブルの近くにある) をオフにします。 注記:プリンタ の の印刷速度は LPDC ライセンスにより設定された後は変更できません。プリンタ の シリアル番号は、顧客の注文内容に基づく 速度設定にロックされていて、クラウドにある HPI のライセンス アクティベーションのサイトに配置されています。

- ネットワーク ケーブルを プリンタに接続します。
- •主電源スイッチ (電源コードの近く) をオンにしてから、プリンタ正面にある電源ボタン(1) を押します。プリンタが**準備完了**状態になるまで待 ちます。
- プリンタに有効な IP アドレスと機能しているインターネット接続があることを確認します。プロキシ サーバは、この時点で EWS で設定する か、またはコントロール パネル メニューに直接入力する必要がある場合があります。

• LPDC 処理が自動的に始まる まで待機します (機能しているインターネットに接続してから 10 分以内)。 注記:プリンタは、LPDC 処理が完了後に再起動し プリンタ のセットアップ ウィザードが開始されます。

• セットアップ ウィザード が表示されたら、各設定を再度構成します。最初の設定は、LPDC 処理が成功したことを示す言語になります。

• プリンタが準備完了状態になった後、LPDC処理が完了するまで最低5分待機します。 注意:この間、プリンタの電源を切らないでください。

• 別の設定ページを印刷し、LPDC が適切なライセンス速度で設定されていること、およびプリンタのモデル番号が正しいことを確認します。 プリンタの製品モデルは注文されたモデル番号に変更されます。LPDC ステータスのかっこ (x) 内の最初の数は「0」または「1」のいずれかで す。「0」は低速、「1」は高速に対応します。これによって LPDC 処理が完了したことが確認されます。 注記:自動インストールが失敗し、インターネット接続が利用できない場合、またはネットワーク接続経由での LPDC 処理が可能でない場合は、 速度ライセンスを USB フラッシュ ドライブにダウンロードし、手動でプリンタにインストールします。

#### 遅延差別化構成 (LPDC) チェックリスト (USB フラッシュ ドライブを使用して手動で行う場合)。

- ネットワーク ケーブルがデバイスから切断されていることを確認します。
- •主電源スイッチ (電源コードの近く) をオンにして から、プリンタ正面にある電源ボタン(し を押して電源をオンにします。
- インターネットに接続している PC でブラウザを開いて、HP Jet Advantage Management (JAM) アクティベーション サイトに移動します: https://activation.jamanagement.hp.com。
- 国/地域を選択します。
- パートナー ファースト ポータルで サインイン を選択します。
- HP Passport のサインイン資格情報 (ユーザー ID と パスワード) を入力します。
- [Managed Print Specialist] (マネージド プリント スペシャリスト) を選択します。
- [テクニカル サポート] を選択します。
- [ライセンスをアクティベート] を選択します。
- ライセンス を検索します。
- シリアル番号 と プリンタの製品番号 を入力します。
- [提出] を選択します。

• デバイスのシリアル番号の横にある [ライセンスの取得] ボタンを選択して、LPDC ライセンス ファイルをダウンロードします。 注記:ライセンスがみつからない場合は、担当のディストリビュータに連絡して、HP にライセンスを生成する情報が送られていることを確認し てください。HP がライセンスを生成してから 24-48 時間で、クラウドからライセンスを入手できるようになります。 注意:ライセンスは、指定されたファイル名で USB ドライブのルート ディレクトリに保存する必要があります。

• FAT32 にフォーマットされた USB フラッシュ ドライブのルート ディレクトリにファイルを保存します。

- プリンタが 準備完了 状態のときに、USB フラッシュ ドライブをプリンタ (フォーマッタまたは HIP USB) の外部データ印刷用 USB ポートに差し込 みます。
- コントロール パネルで、USB フラッシュ ドライブが設置されていると認識されていることを確認します (コントロール パネルにクイック メッセ ージが表示されます)。プリンタ正面の電源ボタン(Ⅰ)を押して、電源を切ります。

• プリンタ正面の電源ボタン (Ⅰ) を押して電源を入れ、プリンタが 準備完了 状態になるのを待ちます。 注記:USB フラッシュ ドライブが検出されない場合は、USB フラッシュ ドライブを取り外し、プリンタの電源を切り、USB フラッシュ ドライブ を再度挿入してプリンタの電源を入れます。

• LPDC 処理が自動的に始まるまで待機します(機能しているインターネットに接続してから 10 分以内)。 注記:プリンタはLPDC処理が完了後プリンタが再起動し プリンタ のセットアップ ウィザードが開始します。

• セットアップ ウィザード が表示されたら、各設定を再度構成します。最初の設定は、LPDC 処理が成功したことを示す言語になります。

- •プリンタが準備完了状態になった後、LPDC 処理が完了するまで最低5分待機します。 注意:この間、プリンタの電源を切らないでください。
- 別の設定ページを印刷し、LPDC が適切なライセンス速度で設定されていること、およびプリンタのモデル番号が正しいことを確認します。 プリンタの製品モデルは注文されたモデル番号に変更されます。LPDC ステータスのかっこ (x) 内の最初の数は「0」または「1」のいずれかで す。「0」は低速、「1」は高速に対応します。これは、この速度がプリンタに永続的に設定されることを確認します。

• ネットワーク ケーブルを接続します。 注記:手動のライセンス移転が失敗した場合には、担当のディストリビュータに連絡し、サポートを得てください。

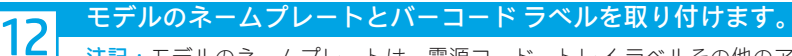

注記:モデルのネームプレートは、電源コード、トレイ ラベルその他のアイテムが入っている大きな箱の中にあります。

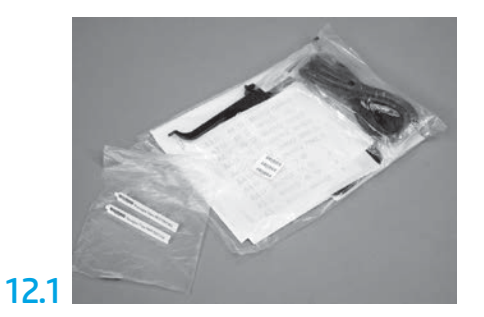

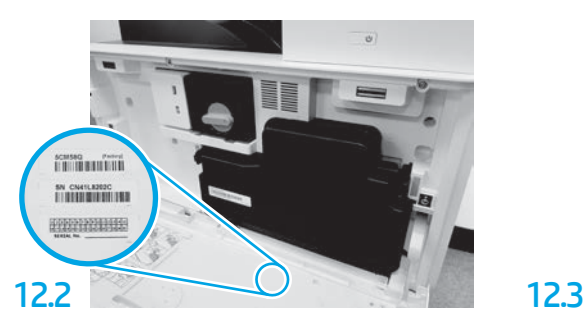

モデルのネームプレートと一致するバーコード をみつけ、その新しいバーコード ラベルを、 プリンタのフロント カバー内に取り付けます。

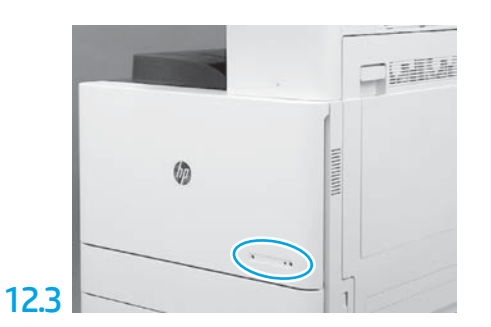

ネームプレートを取り付けます。

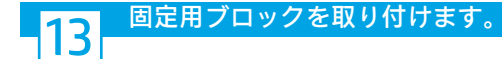

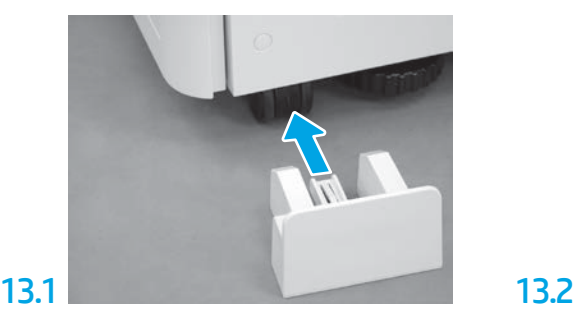

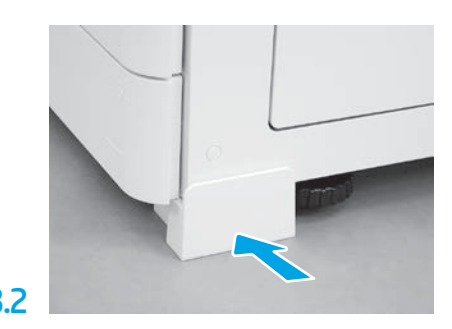

© Copyright 2020 HP Development Company, L.P. www.hp.com

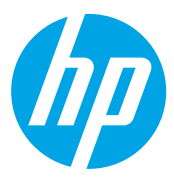